## **Dargavel Primary School**

Arrochar Drive, Bishopton, PA7 5HP 0300 300 1481

Email: dargavelenquiries@renfrewshire.gov.uk

Head Teacher: Gerry Carlton

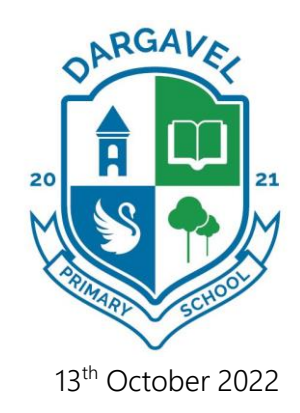

Dear Parent/Carer,

### Pupil Progress Meetings

We would like to invite you and your child to attend a Pupil Progress meeting on Wednesday  $9<sup>th</sup>$ November between 3.15pm and 5.45pm or Thursday 10<sup>th</sup> November between 5.30pm and 8pm. These meetings will be held in school and will provide you and your child with an opportunity to discuss learning, wellbeing and to set targets for the term ahead.

In last week's newsletter there was a survey which allowed parents/carers to indicate their preferred date and time. You will notice that the times have changed slightly, however, we have taken note of the survey results and are offering both afternoon and evening appointments to meet the circumstances of all families. Apologies, if this has caused any confusion.

Parents/carers should now use the online appointment booking system. This allows you to choose your own appointment times with teachers and you will receive an email confirming your appointments. We used this system last session and it proved to be very successful.

The booking system will be open from  $14<sup>th</sup>$  October at 8.30am and will close on  $1<sup>st</sup>$  November at 4pm. Should you wish to make any changes after this date please contact the school office.

Please visit<https://dargavel.schoolcloud.co.uk/> to book your appointments. (A short quide on how to add appointments is included with this letter.) To log in you will require the information shown in the screenshot overleaf.

If you do not have access to the internet, please contact the school office who will be happy to add appointments on your behalf.

Yours sincerely

Gerry Carlton Head Teacher

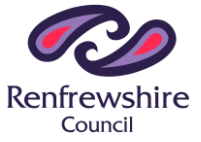

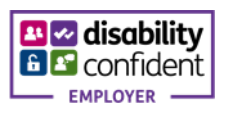

# **Dargavel Primary School**

Arrochar Drive, Bishopton, PA7 5HP 0300 300 1481

Email: dargavelenquiries@renfrewshire.gov.uk

Head Teacher: Gerry Carlton

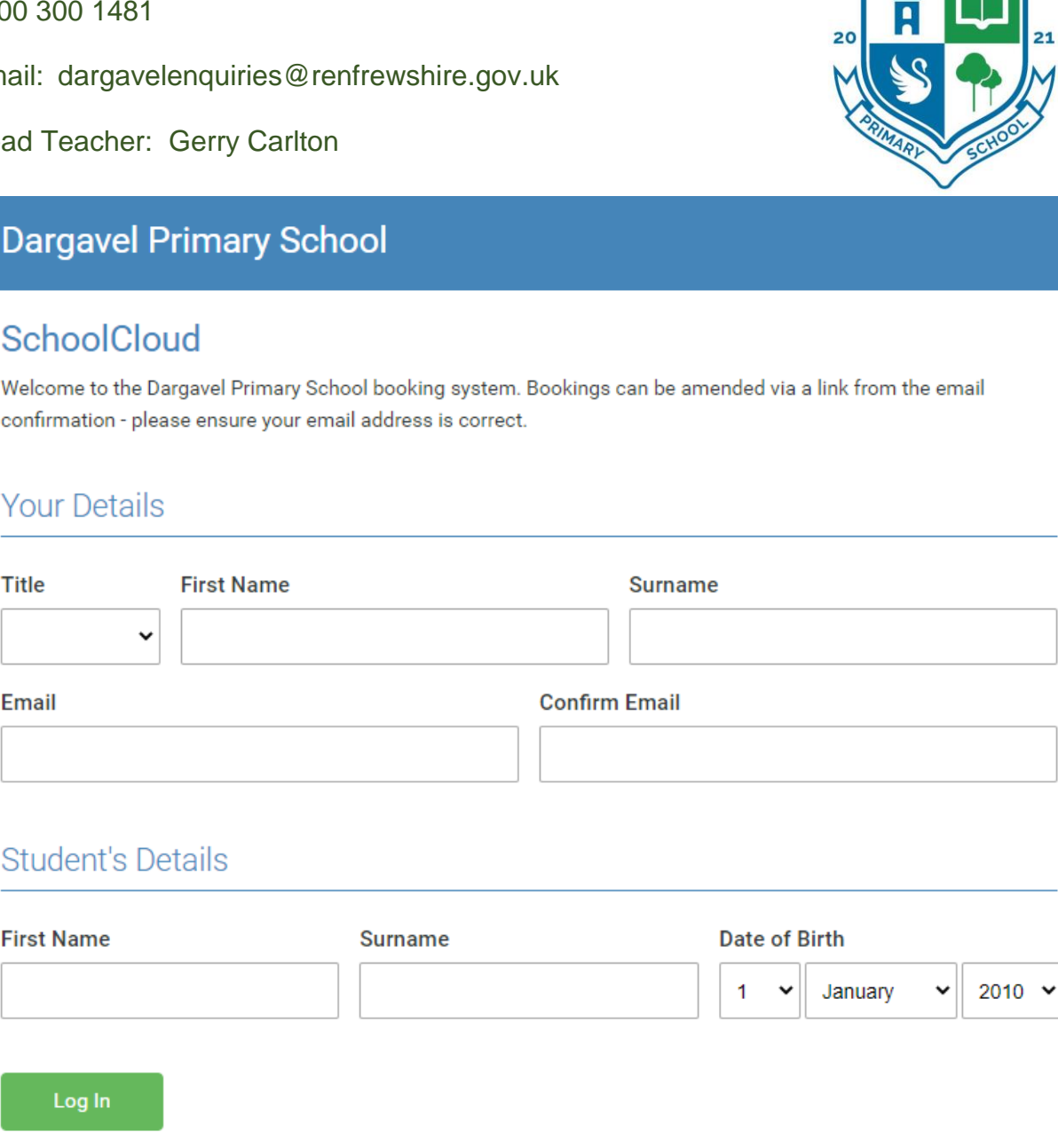

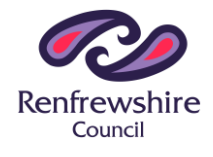

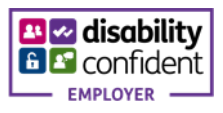

ARGAVE

### **Parents' Guide for Booking Appointments**

Browse to<https://dargavel.schoolcloud.co.uk/>

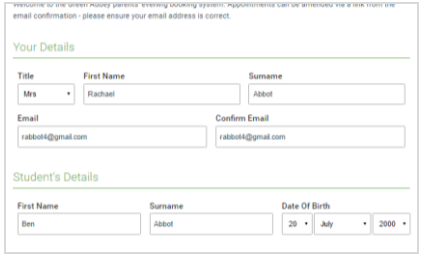

#### *Step 1: Login*

Fill out the details on the page then click the *Log In* button. A confirmation of your appointments will be sent to the email address you provide.

#### tember Parents Evening

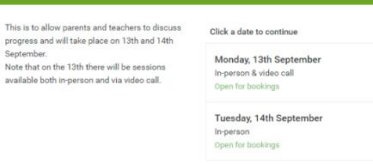

#### *Step 2: Select Parents' Evening*

Click on the date you wish to book. Unable to make all of the dates listed? Click *I'm unable to attend*.

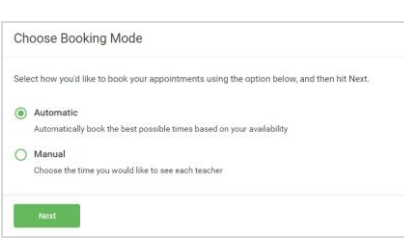

#### *Step 3: Select Booking Mode*

Choose *Automatic* if you'd like the system to suggest the shortest possible appointment schedule based on the times you're available to attend. To pick the times to book with each teacher, choose *Manual*. Then press *Next*. We recommend choosing the automatic booking mode when browsing on a mobile device.

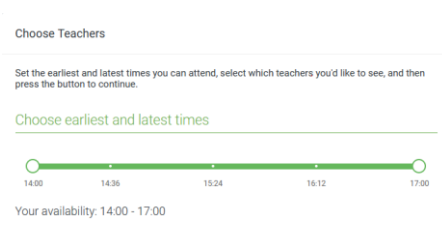

#### *Step 4: Select Availability*

Drag the sliders at the top of the screen to indicate the earliest and latest you can attend.

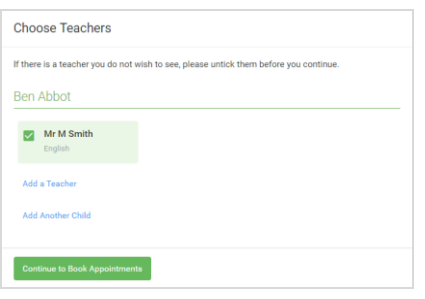

#### *Step 5: Choose Teachers*

Click on *Add a Teacher* to choose which teachers you wish to make a booking for.

To add appointments for another child, press the *Add Another Child* button at the bottom and then repeat this step.

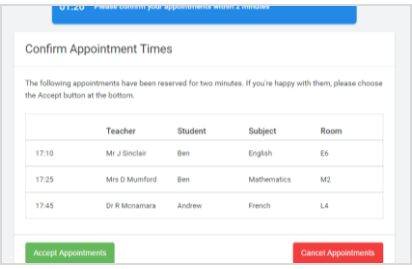

#### *Step 6: Book Appointments (Automatic)*

If you chose the automatic booking mode, you'll see provisional appointments which are held for 2 minutes. To keep them, choose Accept at the bottom left.

If it wasn't possible to book every selected teacher during the times you are able to attend, you can either adjust the teachers you wish to meet with and try again, or switch to manual booking mode.

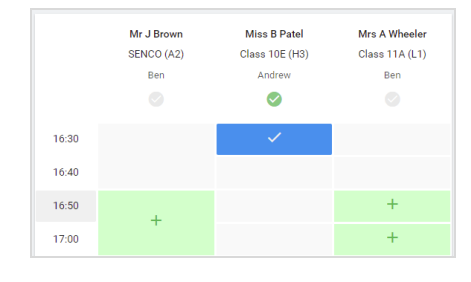

#### *Step 7: Book Appointments*

Click any of the green cells to make an appointment. Blue cells signify where you already have an appointment. Grey cells are unavailable.

To change an appointment, delete the original by hovering over the blue box and clicking *Delete*. Then choose an alternate time. You can optionally leave a message for the teacher to say what you'd like to discuss, or raise anything beforehand.

Once you're finished booking all appointments, at the top of the page in the alert box, press *click here* to finish the booking process.

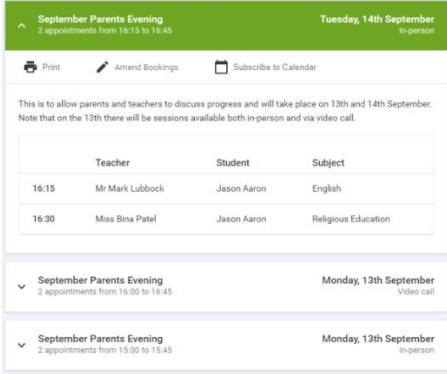

#### *Step 8: Finished*

All your bookings now appear on the My Bookings page. An email confirmation has been sent and you can also print appointments by pressing *Print*. Click *Subscribe to Calendar* to add these and any future bookings to your calendar.

To change your appointments, click on *Amend Bookings*.